#### **ФЕДЕРАЛЬНОЕ АГЕНТСТВО СВЯЗИ**

**Федеральное государственное бюджетное образовательное учреждение высшего образования «САНКТ-ПЕТЕРБУРГСКИЙ ГОСУДАРСТВЕННЫЙ УНИВЕРСИТЕТ ТЕЛЕКОММУНИКАЦИЙ им. проф. М. А. БОНЧ-БРУЕВИЧА»**

**Т. В. Мусаева**

# **КОМПЬЮТЕРНАЯ ГРАФИКА В ПРОЕКТИРОВАНИИ И ДИЗАЙНЕ**

*ЧАСТЬ 2. РАСТРОВАЯ ГРАФИКА*

**Практикум**

# $C\Pi6$   $\Gamma \text{YT}))$

**САНКТ-ПЕТЕРБУРГ 2019**

- © Мусаева Т. В., 2019
- © Федеральное государственное бюджетное образовательное учреждение высшего образования «Санкт-Петербургский государственный университет телекоммуникаций им. проф. М. А. Бонч-Бруевича», 2019

## **ВВЕДЕНИЕ**

Практикум (часть 2) предназначен для получения и закрепления практических навыков студентами по темам рабочей программы дисциплины. Материал содержит краткую теоретическую справочную информацию и указания по выполнению заданий в графических редакторах.

Полученные знания и навыки помогут сформировать у обучающихся компетенции, направленные на приобретение знаний и навыков в области компьютерной графики, web-проектировании, web-программировании для создания графических объектов пользовательских интерфейсов.

После освоения практического материала студент должен

уметь:

- применять методы и средства компьютерной графики для создания контентов web-интерфейсов;
- применять средства и методы программирования для создания анимаций, баннеров, игр.

знать:

 методы и средства создания и обработки векторных и растровых изображений.

владеть:

- программными средствами компьютерной графики
- навыками создания контентов средствами компьютерной графики и программирования

## **Содержание разделов, требования**

В каждом разделе содержится краткая справочная информация в виде определений и практические задания с описанием методики и последовательности их выполнения. Задания выполняются в программах компьютерной графики. В процессе выполнения задания изучается необходимый набор элементов панели инструментов, набор команд, необходимых для создания и обработки изображений.

Далее студенты выполняют индивидуальную работу по каждому изученному разделу. В отчете (индивидуально выполненной работе) студенты должны максимально отобразить все навыки и знания, полученные после изучения возможностей и функций программного средства.

Для самостоятельного выполнения индивидуальной работы, могут быть использованы примеры образцов заданий.

Работа сдается на проверку преподавателю и защищается в указанные сроки в виде электронной версии.

### **Растровая графика**

**Растровая графика –** область компьютерной графики, в которой изображения представляются в виде точек (пикселей).

Для создания и обработки растровых изображений имеется множество редакторов. В методическом пособии, в качестве примера, будут рассмотрены команды программы *Corel Photo Paint 2018.*

Редактор **Сorel PHOTO-PAINT** относится к редакторам растровой графики и применяется для обработки фотографий, плакатов, подготовки видеороликов и графики для веб-приложений. Содержит большой набор инструментов для создания и корректировки растровых изображений, ретуширования и повышения качества сканированных фотографий, удаления разрывов и сгибов, создания фотоколлажа, для построения и модификации анимационных фильмов. Формат изображения имеет расширение *\*.cpt* и поддерживает объекты, альфа-каналы и линзы. Вызывается автономно или через команду Растровые изображения программы **CorelDraw**, при импорте растрового файла. Знакомство и некоторые приемы работы с изображениями и созданием анимации в данном редакторе будут рассмотрены в практической части по теме **«Растровая графика»,** при выполнении заданий.

#### **Команды меню графического редактора Corel Photo Paint**

#### **Практические задания по теме «Редактор растровой графики»**

В практической части будут рассмотрены инструменты создания и редактирования растровых изображений в редакторе Corel PhotoPaint 2017.

Требуется:

создать папку для сохранения созданных документов;

помесить в папку эскиз изображения животного в формате jpg или png.

Последовательность выполнения заданий по созданию векторных изображений:

Последовательность выполнения упражнений по созданию анимации:

- загрузить программу Corel PhotoPaint,
- создать анимационный фильм, сохранить созданный документ.

**Упражнение 1 Обработка статических изображений в среде редактора Corel PHOTO- PAINT 2017. Применение эффектов.**

Открыть в программе готовое изображение, выбрав команду главного меню **Файл ► Открыть**. В повившемся окне, найти подготовленное изображение (рис.1), выбрать его курсором мыши, нажать на кнопку **Открыть**.

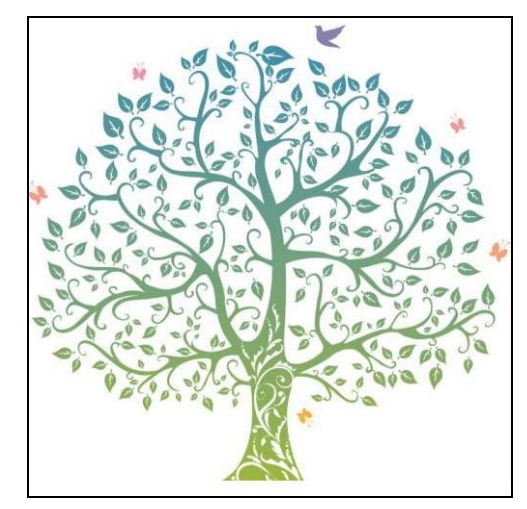

Рисунок 1 Пример готового изображения дерева

Выбрать команду в главном меню **Эффекты► Художественные мазки ►Брызги** (рис. 2).

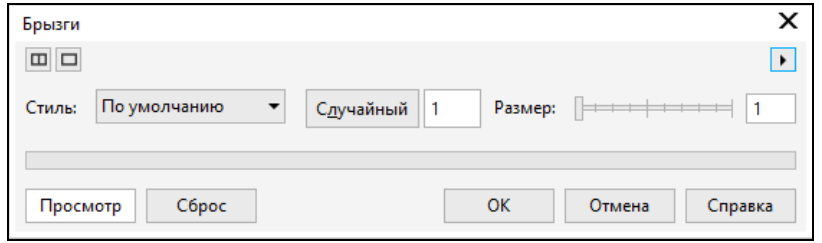

Рисунок 2 Настройка эффекта «Брызги»

Результат применения эффекта **Брызги** представлен на рисунке 3.

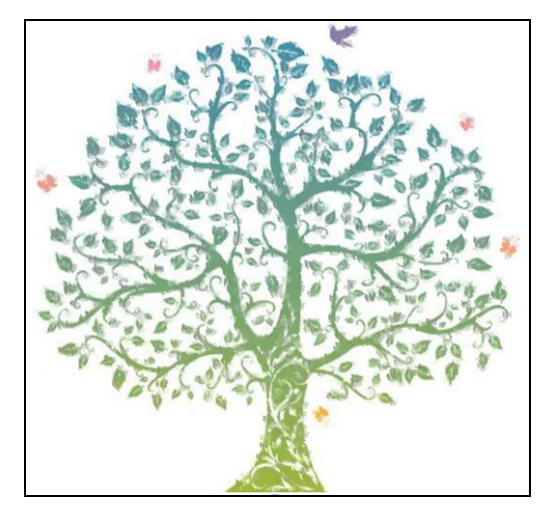

Рисунок 3. Результат применение эффекта «Брызги»

Выбрать команду в главном меню **Эффекты► Текстура ►Слоновая кожа.** Результат применения эффекта **Брызги** представлен на рисунке 4.

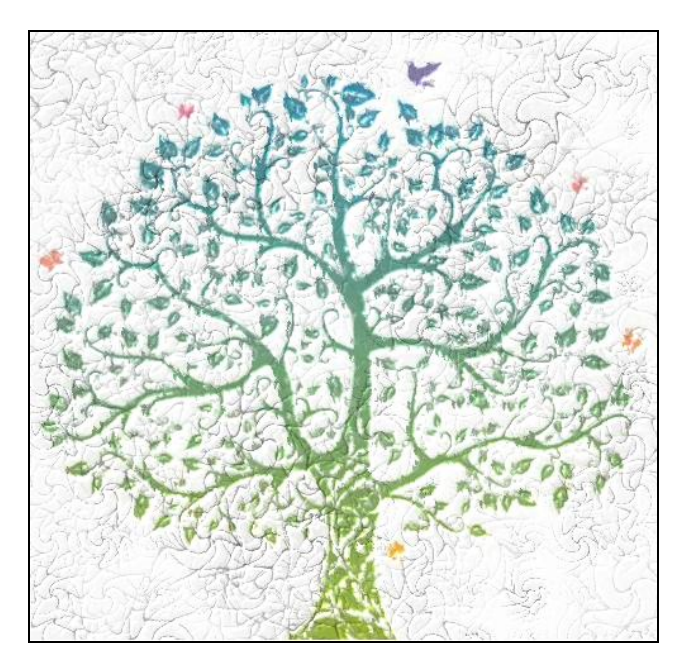

Рисунок 4 Применение эффекта «Слоновая кожа»

Выбрать команду в главном меню **Эффекты► Камера ►Эффекты освещения.** Настроить параметры освещения. Пример применения эффекта представлен на рисунке 5.

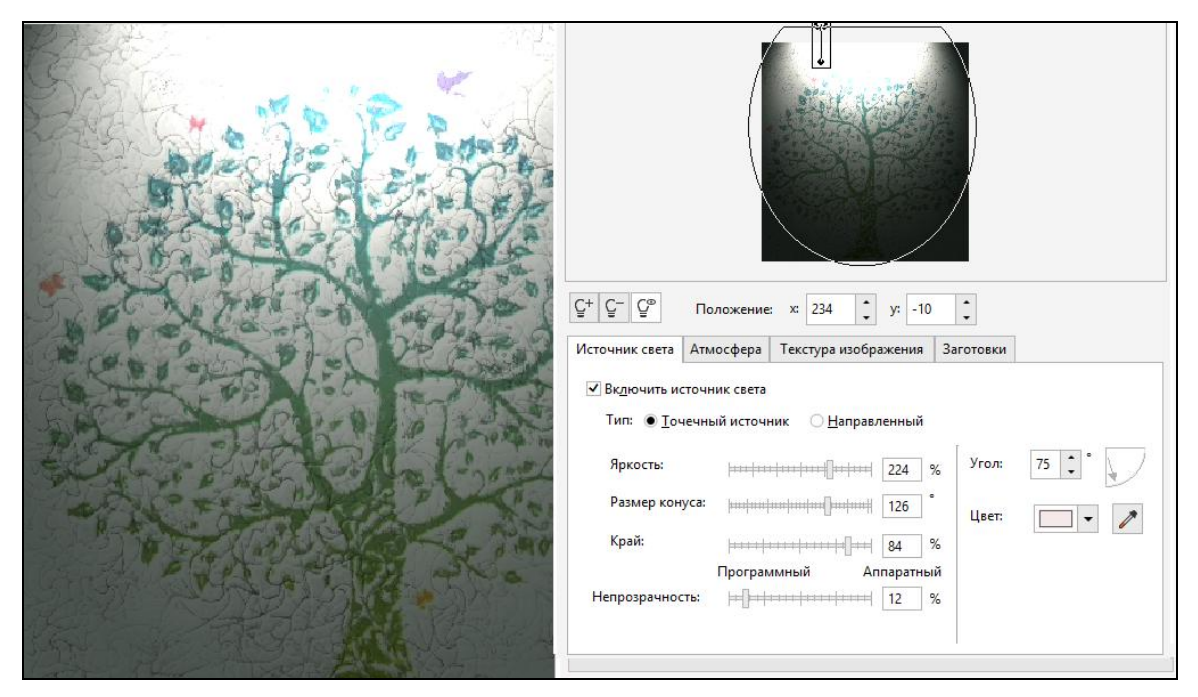

Рисунок 5 Применение эффекта освещения

Выбрать команду в главном меню **Эффекты ► Трехмерные эффекты ► Загиб** 

**страницы.** Настроить параметры загиба, как показано на рисунке 6.

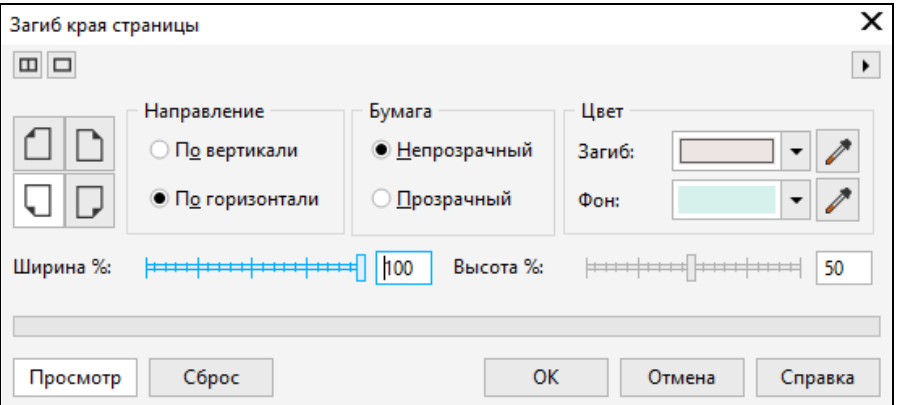

Рисунок 6 Настройка параметров загиба страницы

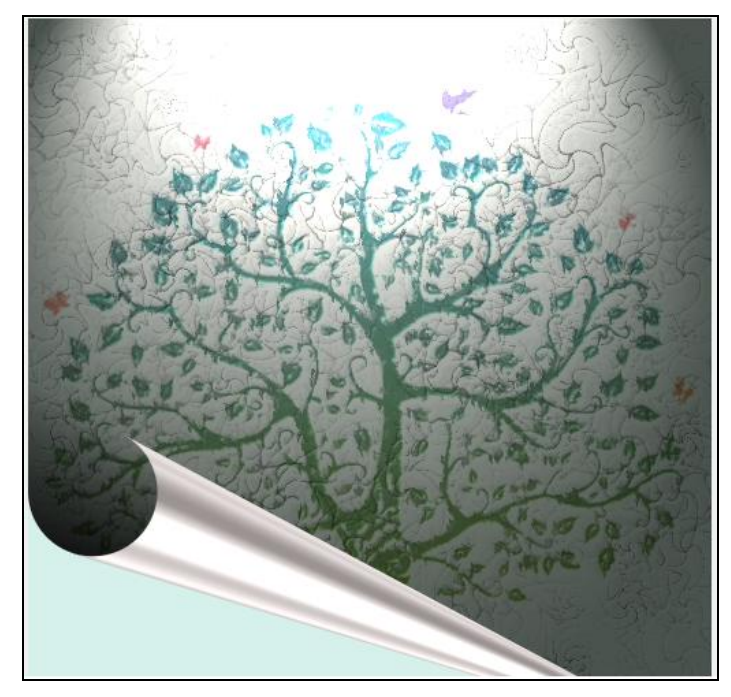

Рисунок 7 Применение эффекта «Загиб»

Выбрать команду в главном меню **Эффекты ► Размытость ► Размытость движением** (рис.8.)

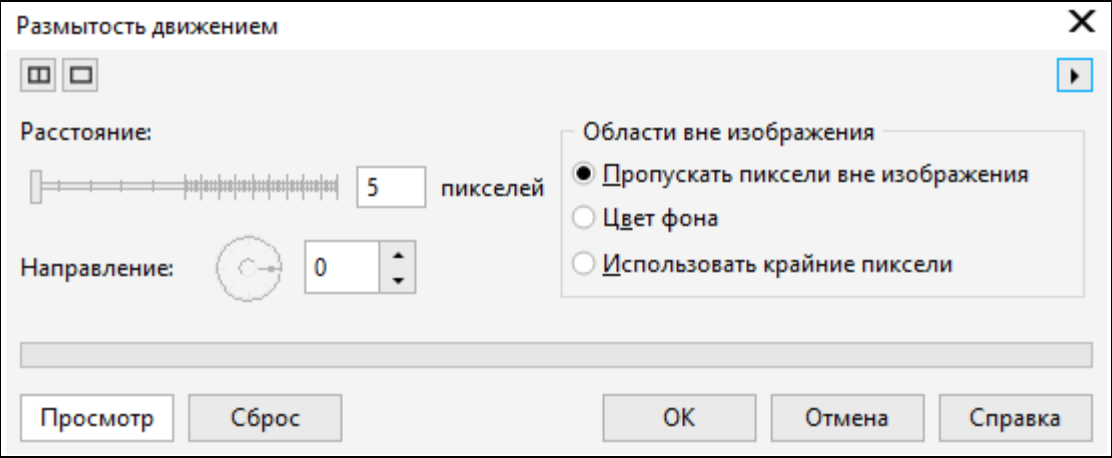

Рисунок 8 Настройка параметров «Размытость движением»

Результат применения эффекта **Размытость движением** представлен на рисунке

9.

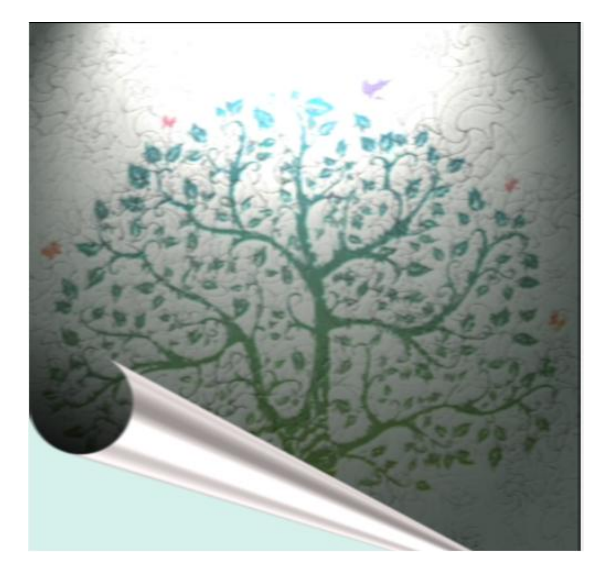

Рисунок 9 Применение эффекта «Размытость движением»

Далее, нужно выбрать команды:

- **Эффекты ►Повышение резкости ► Направленное повышение резкости**  (рис.10),
- **Эффекты ►Повышение резкости ► Повышение резкости** (рис10).

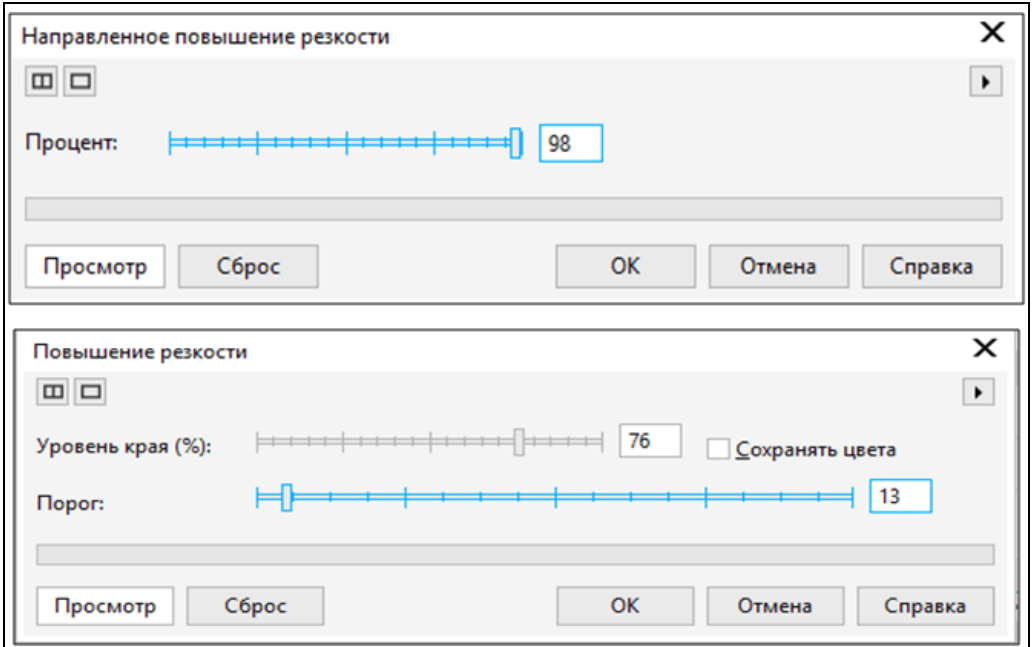

Рисунок 10 Настройка параметров «Повышение резкости»

Результат применения эффекта **Резкости** представлен на рисунке 11.

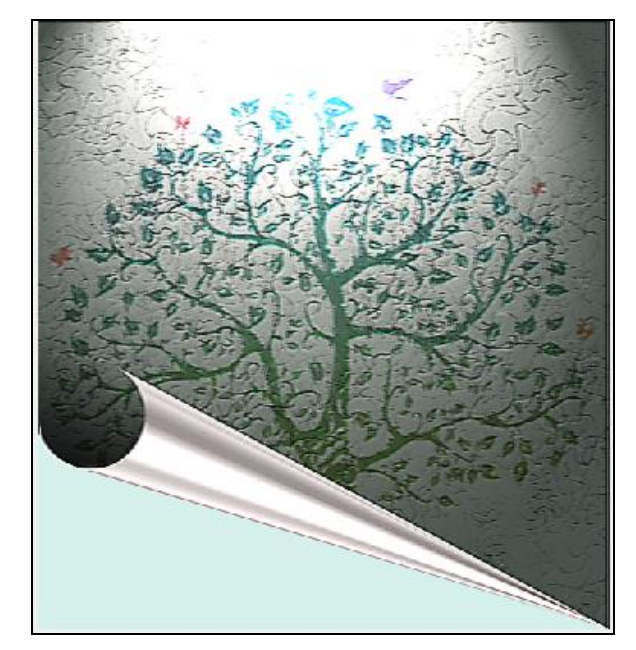

Рисунок 11 Применение эффекта «Повышение резкости»

Выбрать команду в главном меню **Эффекты ►Творческие ► Виньетка.** Настроить параметры эффекта, как показано на рисунке 12.

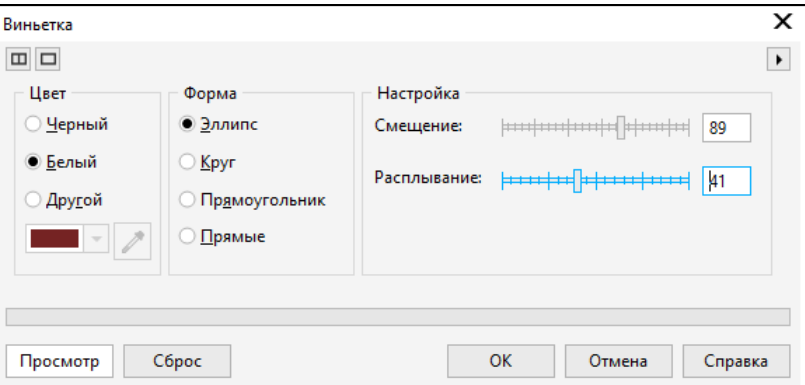

Рисунок 12 Настройка параметров «Виньетка»

Добавить текст, используя инструмент **Текст** и редактировать как отдельный объект (рис.13).

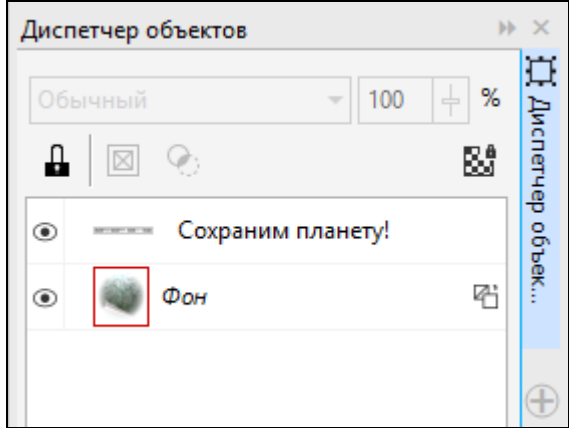

Рисунок 13 . Редактирование текста

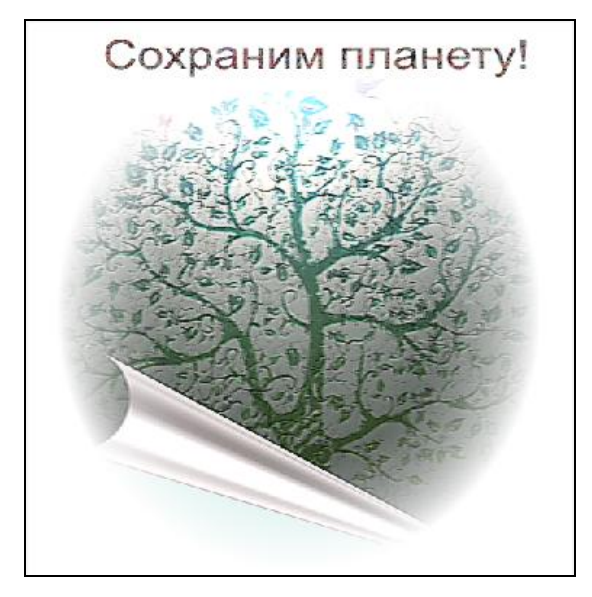

Рисунок 14 Результат применения эффекта «Виньетка»

## **Упражнение 2 Обработка статических изображений в среде редактора Corel PHOTO- PAINT 2017. Маска.**

В упражнении рассмотрены следующие вопросы:

- •инструменты создания и редактирования растровых изображений;
- •команды модификации.

#### **Инструмент Маска.**

Для работы требуется открыть любое изображения (рис.15), выбрав команду меню **Файл►Открыть**.

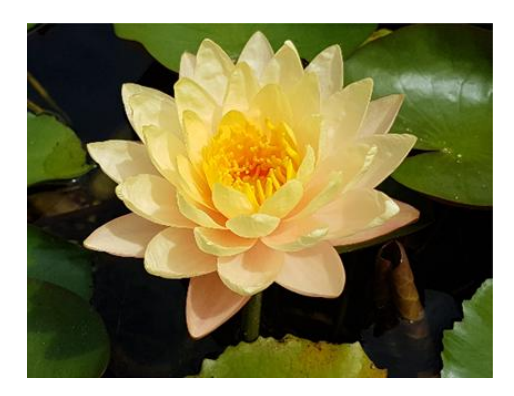

Рисунок 15 Изображение кувшинки

Требуется выделить кувшинку из изображения. Для этого нужно выбрать команду на панели инструментов **Маска волшебной палочкой** (рис. 16).

|                        | Экран приветствия        | кувшинка11.png |   |
|------------------------|--------------------------|----------------|---|
|                        |                          |                |   |
|                        | Прямоугольная маска      |                | R |
| $\left( \quad \right)$ | Эллиптическая маска      |                |   |
|                        | Маска волшебной палочкой |                | W |
|                        | Маска лассо              |                | А |
|                        | Магнитная маска          |                | 4 |
| U.                     | Маска свободной формы    |                | K |
|                        | Маска кисти              |                | B |
|                        | Планарная маска          |                | 8 |

Рисунок 16 Выбор инструмента Маска

Удерживая клавишу *Shift* выбрать последовательно элементы изображения цветка кувшинки (рис.17).

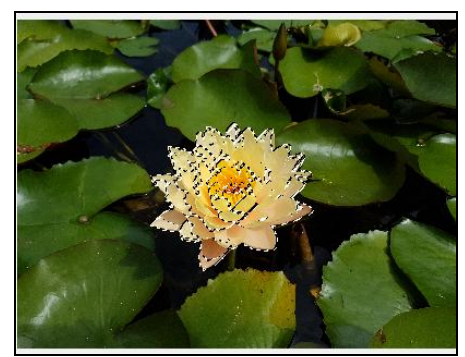

Рисунок 17 Выбор элементов цветка

После этого, нужно выбрать в контекстном меню команду **Копировать**, затем **Вставить►Вставить как новый объект.** В итоге **будут** созданы 4 цветка, которые нужно перетащить и расположить, так, как показано на рисунке 18

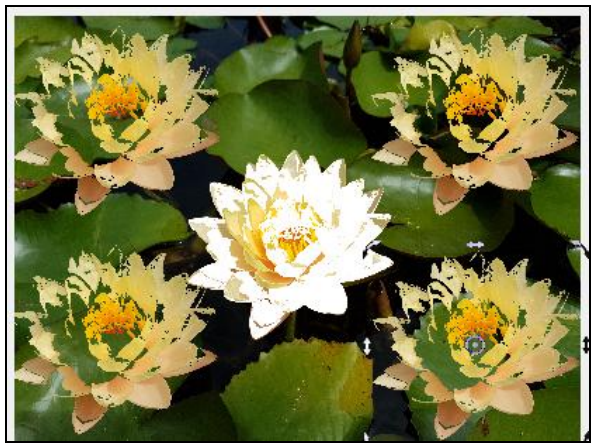

Рисунок 18 Копирование цветка

Вставленные объекты можно модифицировать растяжением, вращением, задать эффекты, изменить заливку и т.д.

Далее, выделить все изображение, выбрать команду **Группировать** из контекстного меню.

Выбрать команду **Сохранить файл**. Появится диалоговое окно **Экспорт файла**, в котором можно изменить параметры и нажать **ОК** для сохранения изображения (рис.19).

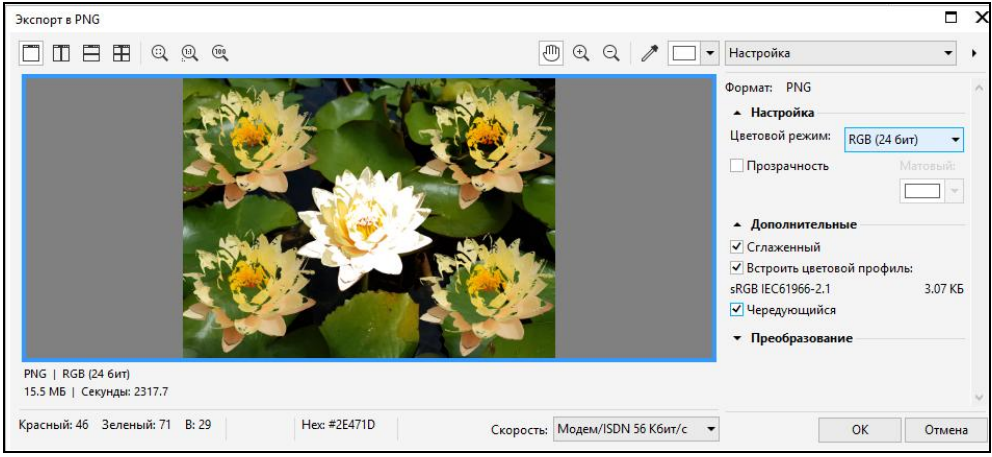

Рисунок 19 Сохранение изображения

# **Упражнение 3 Анимация растрового изображения, работа со слоями в программе Corel PHOTO-PAINT 2017.**

В упражнении рассмотрены следующие вопросы:

- •инструменты редактирования растровых изображений.
- создание слоёв.
- •создание анимации.

Открыть программу Corel PHOTO-PAINT. Появится окно **Создать новый файл**, в котором можно задать имя и настроить параметры файла. После загрузки нового документа, в закладках окна появится файл с расширением **\*.avi**.

Загрузить любое растровое изображение природы в окно программы, выбрав пункт главного меню **Файл ► Открыть**.

Выбрать из пункта главного меню **Окно ► Окна настройки ► Диспетчер объектов** (поставить галочку).

После этого, слева появится окно **Диспетчер объектов**, содержащее пиктограмму фонового рисунка, имеющим название **Фон**. Установить курсор на объекте **Фон**, выбрать в контекстном меню команду **Дублировать**. И выполнить дублирование пять раз для создания необходимого числа кадров. Всего должно быть шесть кадров.

Название кадров можно изменить, установив курсор на выбранном кадре, выбрав в контекстном меню команду **Свойства объекта**, после чего появится окно Свойства объекта, в котором нужно задать ему новое имя, нажать кнопку **ОК**.

Результат выполнения команд показан в правом окне рисунка 2.79 под номером 1.

Далее, нужно отключить видимость всех слоев. Результат отключения видимости показан на рисунке 20 под номером 2.

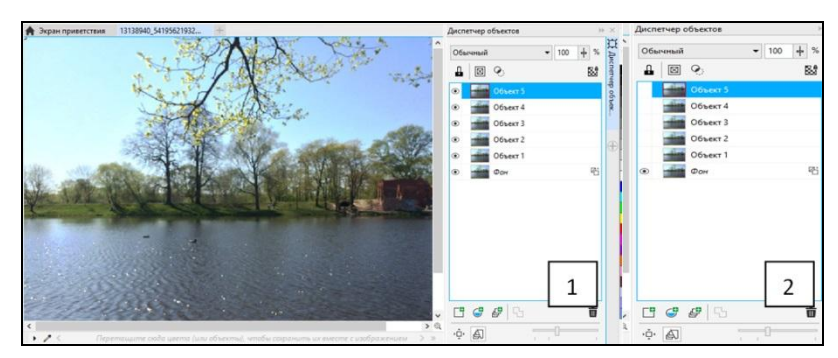

Рисунок 20 Кадры

Фоновое (первое изображение) не подлежит изменениям.

Для создания эффектов, перейти к **Объекту 1** и включить его. Все остальные объекты, включая **Фон** должны быть отключены.

Выбрать в главном меню команду **Эффект ► Творческие ► Погода**.

В появившемся окне **Погода** выбрать эффект **Дождь**. Настроить другие параметры эффекта, такие как сила, размер, направление. После этого нужно нажать кнопку Просмотр, чтобы увидеть результаты выбранных параметров, после чего нажать **ОК**.

Далее, необходимо перейти последовательно к следующим объектам, включая следующие, отключая предыдущие, и повторить предыдущие действия наложения эффекта. Результат наложения эффекта представлен на рисунке 21.

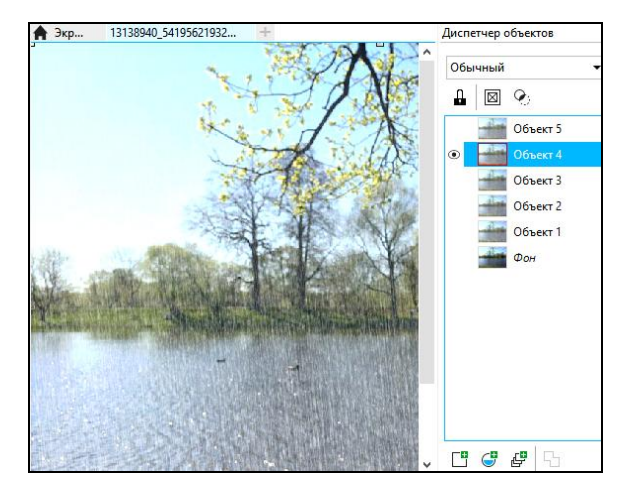

Рисунок 21 Эффект дождя

Далее, нужно выбрать пункт главного меню **Окно ► Окна настрой-**  $**Фильм** *(Ctrl+FI1)*.$ 

После этого надо подключить панель инструментов **Фильм**, через контекстное меню, установив курсор в области главного меню, и выбрать в созданной панели инструментов команду **Создать из документа**, как показано на рисунке 22 под номером 1. После этого появится объект изображения, как показано на рисунке 22 под номером 2.

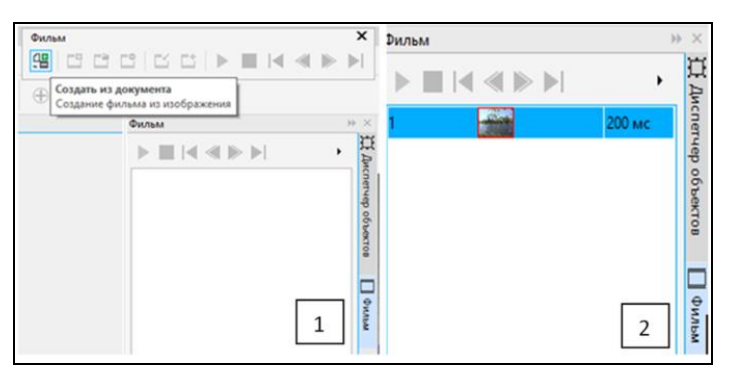

Рисунок 22 Создание фильма

Далее, нужно перейти в диспетчер объектов, для объединения кадров. Выбрать объекты **Фон** и **Объект 1**, включить их. Через контекстное меню, находясь на **Объект 1**, выбрать команду **Объединить ► Объекты с фоном**.

Далее, в соответствии с номером 1 рисунка 23, выбрать на панели инструментов Фильм команду Вставить кадры, или нажать на знак  $\oplus$  в панели, находящейся внизу окна. В соответствии с номером 2 рисунка 23, в появившемся окне ввести параметры и нажать **ОК**. Повторить операцию для 2,3,4,5 кадров. В результате останется 1 фоновый объект, в соответствии с номером 3 рисунка 23.

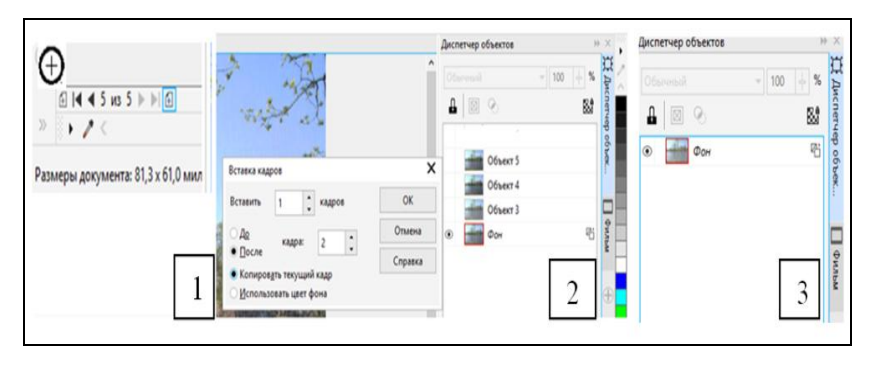

Рисунок 23 Объединение кадров

Перейти в окно **Фильм.** Через команду **Вставить кадры**, добавить кадры.

В результате появится список кадров, как показано на рисунке 24.

| Фильм |                                                       |        |
|-------|-------------------------------------------------------|--------|
|       | $\blacksquare$ i< < $\triangleright$ $\triangleright$ |        |
|       |                                                       | 200 мс |
| 2     |                                                       | 200 мс |
| 3     |                                                       | 200 мс |
|       |                                                       | 200 мс |
| 5     |                                                       | 200 мс |
| б     |                                                       | 200 мс |
|       |                                                       |        |

Рисунок 24 Список кадров

Последний, 6 кадр нужно удалить, так как в нем нет эффекта.

Далее, нужно выбрать команду главного меню **Файл ► Экспорт**, после чего появится окно, в котором нужно задать имя и тип файла с расширением gif, выбрать папку, где нужно сохранить файл, нажать **Экспорт**.

Затем появится диалоговое окно с сообщением «**Объекты в экспортированном файле будут объединены с фоном**», в котором нужно нажать кнопку **ОК**.

Затем появится окно, в котором нужно настроить параметры фильма в соответствии с рисунком 25, нажать кнопку **Просмотр**, затем **ОК**.

| Преобразование в палитру     |                                                                          | $\times$ |
|------------------------------|--------------------------------------------------------------------------|----------|
| $\Box$                       |                                                                          |          |
| $-36.46$                     |                                                                          |          |
| Параметры                    | Пакетная обработка<br>Обработанная палитра<br>Чувствительность диапазона |          |
| Сглаживание:                 | [because presentations and constraint<br>$\circ$                         |          |
| Палитра:                     | Оптимизированная                                                         |          |
| Смешивание:                  | Флойд-Штейнберг                                                          |          |
| Интенсивность<br>смешивания: | (assumption of the complete state) [100                                  |          |
| Цвета:                       | $\ddot{\phantom{a}}$<br>256                                              |          |
|                              |                                                                          |          |
|                              | Чувствительность диапазона цвета для:<br>Cópoc<br>۰                      |          |
| Заготовки:                   | Последние                                                                |          |

Рисунок 25 Настройка параметров фильма

Параметры анимации можно настроить, в соответствии с рисунком 26, нажать кнопку **Просмотр** или **ОК**.

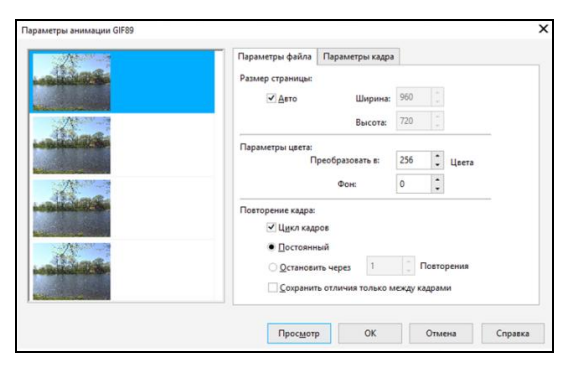

Рисунок 26 Настройка параметров анимации

Сохранить созданный файл.

## **Упражнение 4 Коллаж методом наложения в программе Corel PHOTO-PAINT 2017.**

В упражнении рассмотрены следующие вопросы:

- •инструменты создания и редактирования растровых изображений.
- •команды модификации: маска, настройка параметров (цвет, насыщенность, оттенок, яркость), эффекты.

Открыть программу **Corel Draw.** Загрузить растровое изображение, выбрав в главном меню **Файл ► Импорт**. Выбрать команду **Растровые изображения ► Редактировать растровое изображение**. После этого произойдет загрузка редактора **Corel PHOTO-PAINT**.

Или же, лучше сразу загрузить программу **Corel PHOTO-PAINT,** выбрать команду главного меню **Файл ► Открыть,** после чего откроется растровое изображение**.**

Через меню **Окно ► Окна настройки** подключить команду **Диспетчер объектов**. Выделить изображение в диспетчере объектов и выбрать команду главного меню **Объект ►Создать из фона** (рис.27).

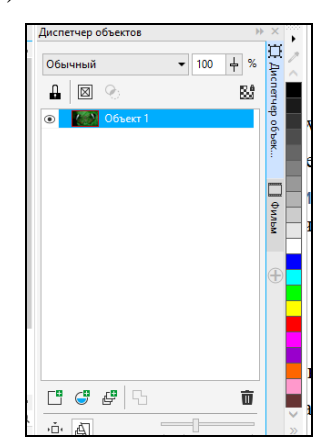

Рисунок 27 Диспетчер объектов

Через меню **Окно ► Окна настройки** подключить команду **Путь**, которое позволит подключить диалоговое окно **ПУТЬ**.

Выбрать команду **Создать путь** (рис.28).

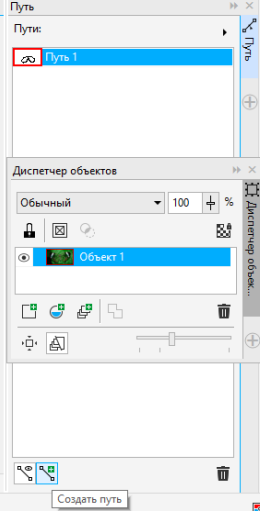

Рисунок 28 Окно Путь

Затем перейти в левую часть панели инструментов, выбрать команду **Путь(***F10***) ,** как показано на рисунке 29, и выделить необходимую часть изображения.

|  | Прямоугольник | F6              |
|--|---------------|-----------------|
|  | Эллипс        | ы               |
|  | Многоугольник |                 |
|  | Строка        |                 |
|  | Путь          | F <sub>10</sub> |

Рисунок 29 Инструмент Путь

Затем в главном меню выбрать команду **Маска ► Создать►Маска из пути** (рис.30).

|                                          | Создать                                                 |                                        | ٠ | 막                                          | Маска из объекта                                       | $Ctrl+M$ |
|------------------------------------------|---------------------------------------------------------|----------------------------------------|---|--------------------------------------------|--------------------------------------------------------|----------|
| $\overline{\mathbb{P}_\mathbf{A}}$<br>2á | Выбрать все изображение<br>Инвертировать<br>Удалить     | $Ctrl + A$<br>Ctrl+Shift+1<br>$Ctrl+R$ |   | $\mathcal{E}_{\square}^{\ast}$<br>O)<br>n, | Маска из пути<br>Путь из маски<br>Мазок кисти из маски |          |
|                                          | Загрузить<br>Сохранить<br>Подключаемые модули выделения |                                        |   |                                            | Канал в маску                                          |          |
| A<br>$\overline{a}$                      | Цветовая маска<br>Освободить<br>Абрис маски             |                                        |   |                                            |                                                        |          |
|                                          | Рисовать по маске<br>Освободить<br>Наложение маски      | $Ctrl+K$                               |   |                                            | 2000000                                                |          |
|                                          | По <u>к</u> азывать рамку                               | $Ctrl+H$                               |   |                                            |                                                        |          |

Рисунок 30 Маска из пути

Далее, выбрать команду в главном меню **Объект ► Создать-Копировать из маски** (рис.31).

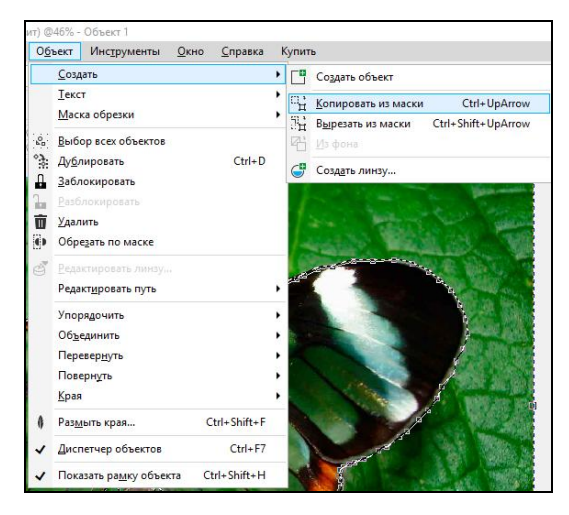

Рисунок 31 Копировать из маски

После чего добавится в правом окне диспетчера объектов копия объекта.

Удалить путь, так как он больше не нужен. Отключить **объект 1** и перейти к **объекту 2**.

Далее выбрать команду в главном меню **Маска ► Создать ► Маска из объекта** (рис.32).

|                                  | (RGB 24 бит) @46% - Объект 3 |                               |                    |           |                           |          |
|----------------------------------|------------------------------|-------------------------------|--------------------|-----------|---------------------------|----------|
| Маска                            |                              | Объект Инструменты            | Окно               | Справка   | Купить                    |          |
|                                  | Создать                      |                               |                    | IР.,<br>٠ | Маска из объекта          | $Ctrl+M$ |
| $\overline{\mathbf{P}_{\Delta}}$ |                              | Выбрать все изображение       | $Ctrl + A$         |           | Г.: Маска <u>и</u> з пути |          |
| 44                               | Инвертировать                |                               | $Ctrl + Shift + 1$ | O)        | Путь из маски             |          |
| $Ctrl + R$<br>Удалить            |                              |                               |                    | O)        | Мазок кисти из маски      |          |
|                                  | Загрузить                    |                               |                    | ٠         | Канал в маску             |          |
|                                  | Сохранить                    |                               |                    | ٠         |                           |          |
|                                  |                              | Подключаемые модули выделения |                    | ٠         |                           |          |
| Z                                | Цветовая маска               |                               |                    |           |                           |          |
|                                  | Освободить                   |                               |                    |           |                           |          |
|                                  | Абрис маски                  |                               |                    | ٠         |                           |          |
|                                  | Рисовать по маске            |                               | $Ctrl + K$         |           |                           |          |
|                                  | Освободить                   |                               |                    |           |                           |          |
|                                  | Наложение маски              |                               |                    |           |                           |          |
|                                  | Показывать рамку             |                               | $Ctrl + H$         |           |                           |          |

Рисунок 32 Маска из объекта

Результат выполненных действий показан на рисунке 33

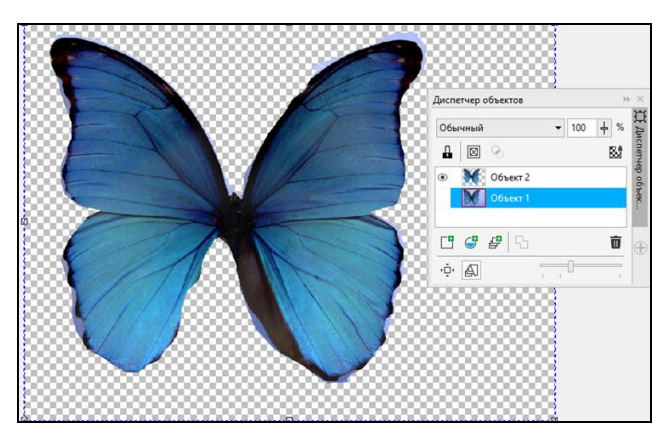

Рисунок 33 Объект 1

Отключить фоновое изображение, включить созданное копированием изображение. Выбрать команду в главном меню **Маска ► Сохранить ► Сохранить как канал.** Сохранить как альфа канал (рис.34).

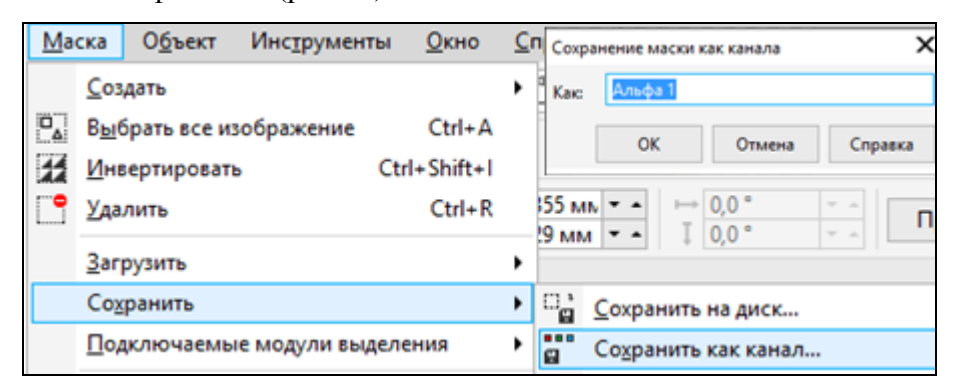

Рисунок 34 Сохранение маски

Далее, выбрать команду на панели инструментов **Удалить маску** (рис.35).

| Файл | <u>П</u> равка <u>В</u> ид <u>И</u> зображение <u>Н</u> астройка |                           |                                                               |  |  |
|------|------------------------------------------------------------------|---------------------------|---------------------------------------------------------------|--|--|
|      | - 8 A                                                            | $\mathbb{P}_{\mathbf{u}}$ | 电幅つの区                                                         |  |  |
|      | . 3급 말.                                                          | <b>B P P P</b>            |                                                               |  |  |
|      |                                                                  |                           | -<br>- Удалить маску (Ctrl+R)<br>- Удалить маску изображения. |  |  |
|      | Экран приветствия                                                |                           | бабочка.јрд                                                   |  |  |

Рисунок 35 Удаление маски

Далее убрать насыщенность через команду главного меню **Настройка ► Убрать насыщенность** (рис.36).

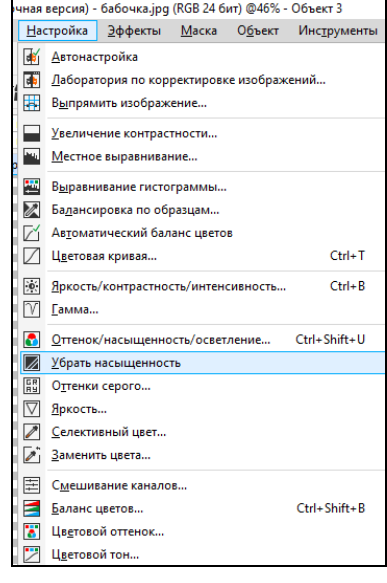

Рисунок 36 Убрать насыщенность

Далее, выбирть команду главного меню **Настройка ► Лаборатория по корректировке изображений,** для изменения параметров яркости и контрастности и других параметров (рис.37).

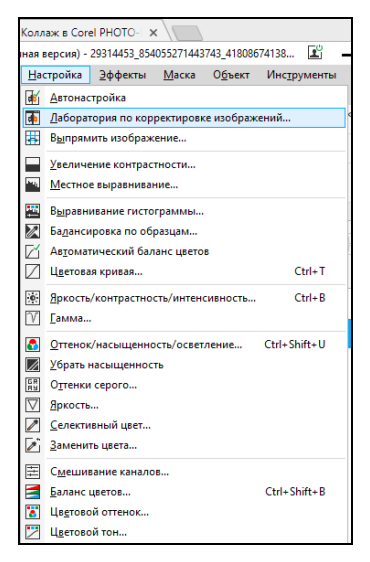

Рисунок 37 Выбор команды Лаборатория

Настроить параметры, как показано на рисунке 38.

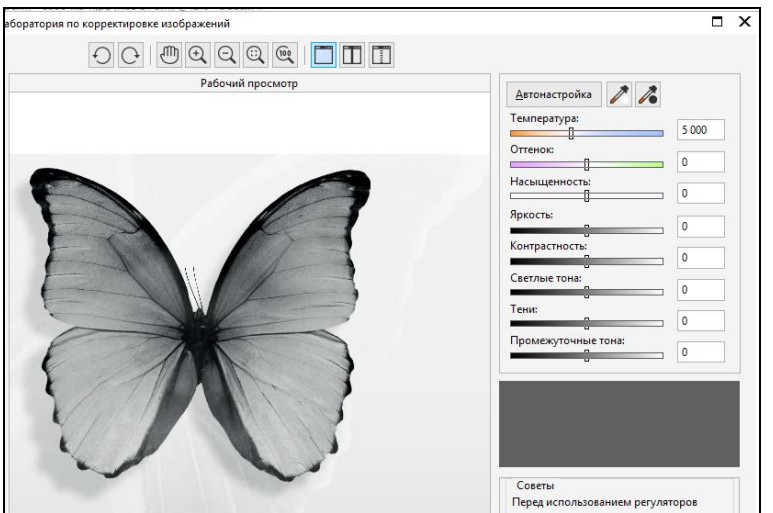

Рисунок 38 Настройка параметров изображения

Или можно выбрать другую команду, например, **Настройка ► Оттенок\**

**Насыщенность\Осветление** и настроить параметры, как показано на рисунке 39.

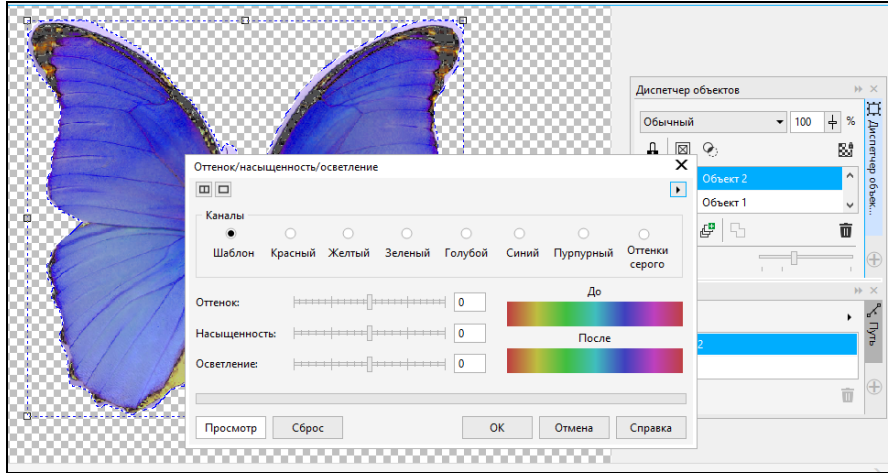

Рисунок 39 Параметры «Оттенок/насыщенность»

Выбрать команду главного меню **Эффекты ► Размытость ► Размытость по Гауссу, или Эффекты ► Размытость ► Сглаживание** (рис.40)**.**

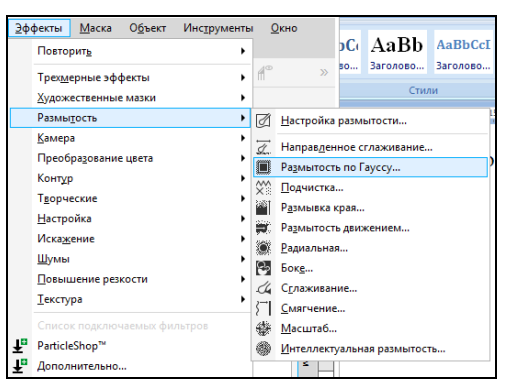

Рисунок 40 Выбор эффектов

Результат применения эффекта показан на рисунке 41.

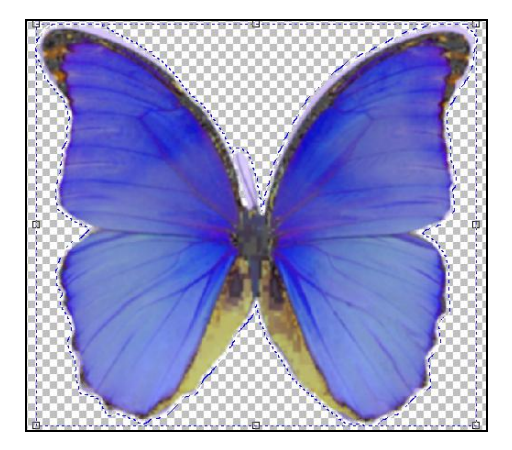

Рисунок 41 Пример применения эффекта

Далее сохранить изображение, как карту смешения.

Выбрать команду **Сохранить как….** Выбрать формат **bmp**. Задать имя файла.

Далее, выбрать фоновое изображение. Создать над ним новый слой через коман-

ду **Создать объект** (рис.42).

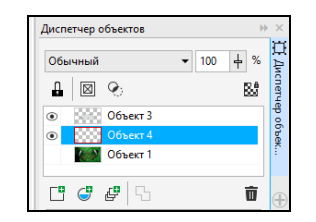

Рисунок 42 Создание слоя

Залить его текстурой через команду главного меню **Правка ►Заливка** (рис.43).

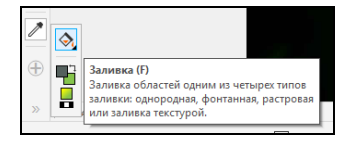

Рисунок 43 Заливка

Появиться окно **Изменить заливку**. Выбрать любой стиль из библиотеки и залить объект, дважды щелкнув на нем курсором мыши (рис.44).

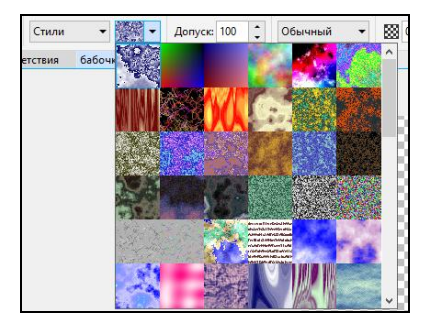

Рисунок 44 Библиотека стилей

Далее, выбрать в главном меню команду **Эффекты ► Искажение Замещение.** После этого появится окно **Замещение** (рис.45).

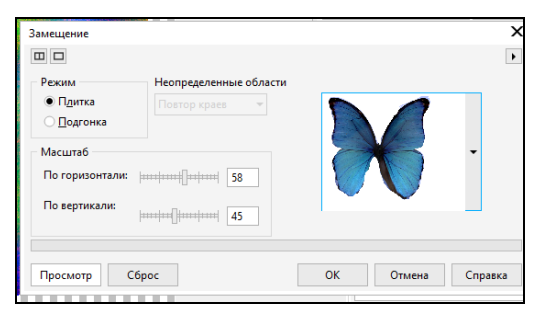

Рисунок 45 Окно Замещение

Нажать **Просмотр**. Результат просмотра показан на рисунке 46.

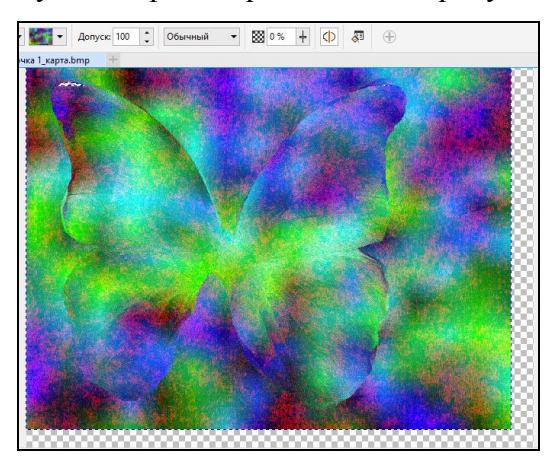

Рисунок 46 Результат просмотра

Произвести настройки искажений и нажать **ОК**.

Далее выбрать в главном меню команду **Маска ► Загрузить ► Альфа1** (рис.47).

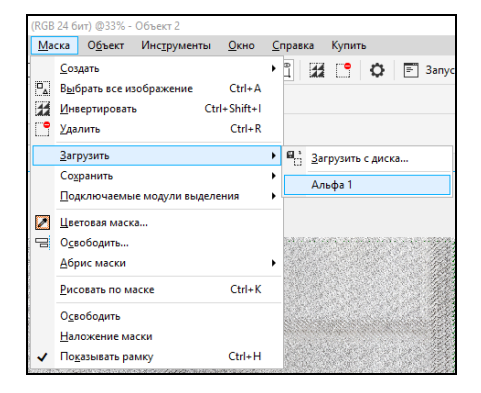

Рисунок 47 Выбор команды Альфа1

Далее, выбрать команду **Инвертировать маску** выбрав команду из панели инструментов или через главное меню **Маска ► Инвертировать (***Ctrl+Shift+I***).**

Выбрать и веделить все объекты удерживая клавишу *Shift*, перейти на **объект 1** и выбрать команду контекстного меню **Объединить ► Объединить все объекты с фоном**. После объединения останется только **Фон** (рис.48).

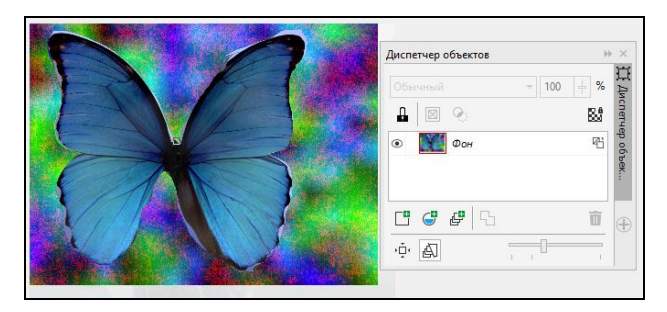

Рисунок 48 Объединение объектов

В итоге представлены два результата при разных вариантах обработки одного и того же изображения (рис.49).

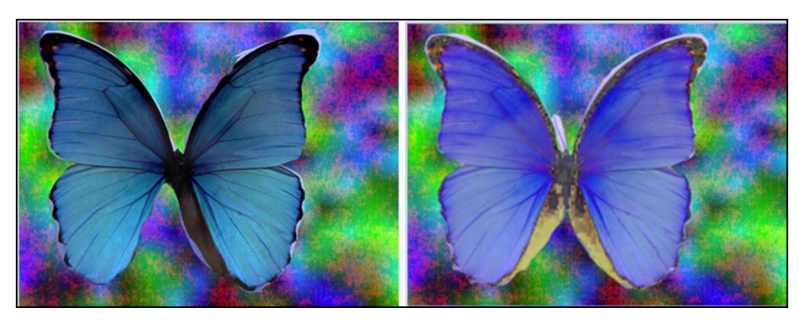

Рисунок 49 Результат преобразования изображения

#### **Заключение**

В методическом пособии были рассмотрены вопросы, относящиеся к практической части дисциплины. Теоретическая часть, представленная в виде краткой справочной информации по каждому изучаемому разделу, является необходимой и достаточной для выполнения всех заданий в среде графического векторного редактора. Задания составлены с учетом предварительно полученных знаний и навыков студентов по ранее изученным дисциплинам «Информатика», «Информационные технологии».

В пособии рассмотрены краткие примеры с иллюстрациями, охватывающие часть основных функций, необходимых для приобретения практических навыков по темам заданий, требуемых для выполнения.

В пособии не рассматривается и не разбирается весь набор функций, имеющийся в среде графического редактора, а только необходимый набор типичных функций, операций, что позволяет получить первоначальные знания и практические навыки, что в дальнейшем поможет эффективно и качественно выполнять и решать задачи по следующим изучаемым дисциплинам. Также, полученные навыки помогут студентам решать задачи в рамках курсовых, дипломных работ.